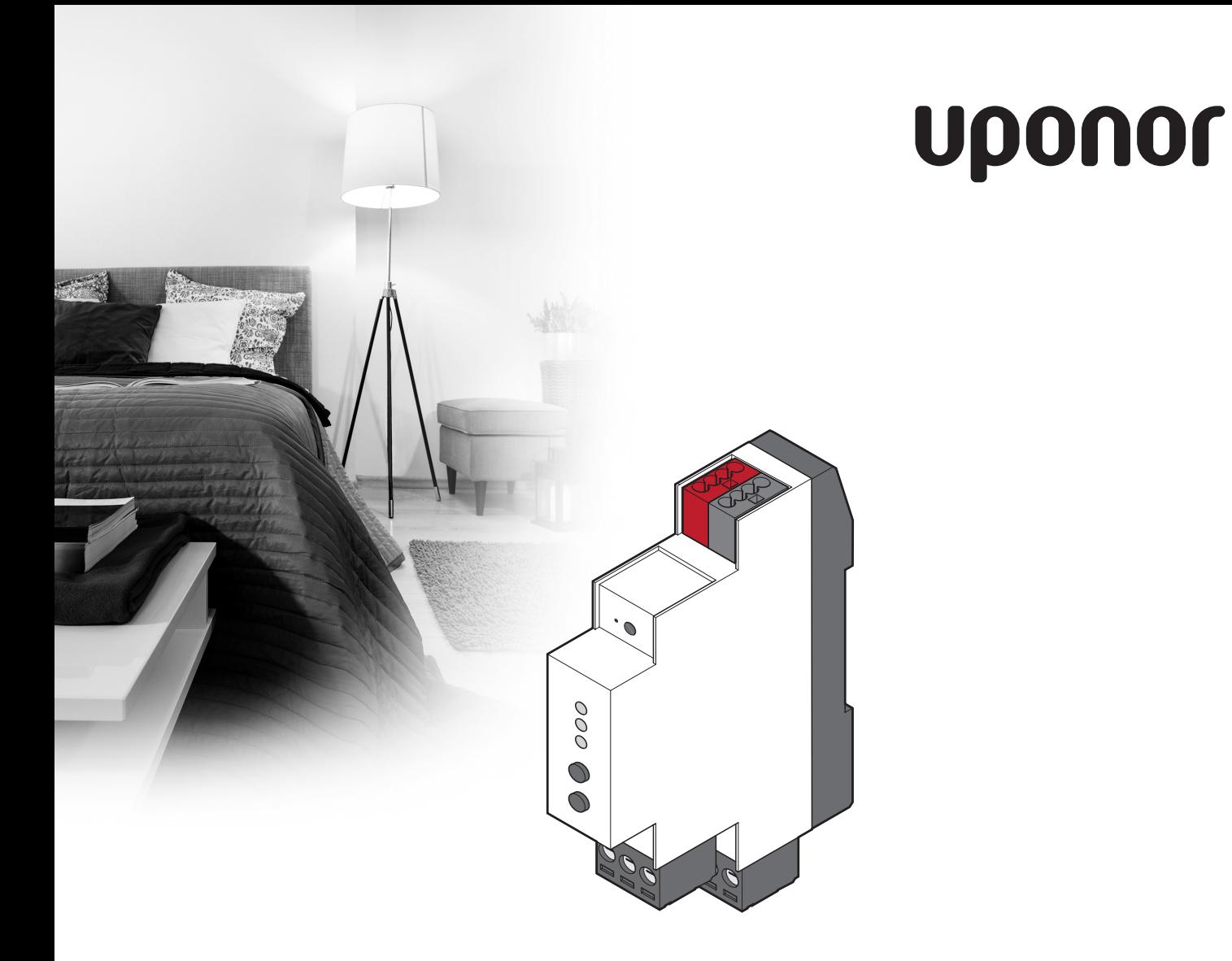

# **Uponor Smatrix Base PRO R-147 KNX**

DE MONTAGE- UND BEDIENUNGS-ANLEITUNG

# **Inhaltsverzeichnis**

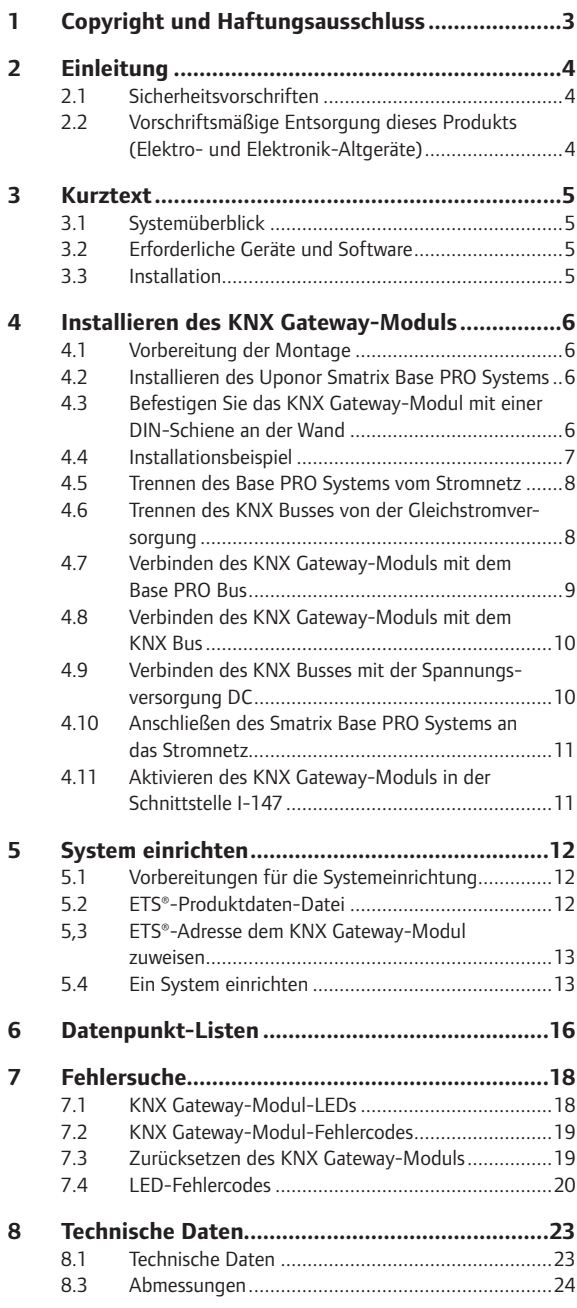

# **1 Copyright und Haftungsausschluss**

Die Montage- und Bedienungsanleitung und ihre Inhalte wurde von Uponor ausschließlich zu Informationszwecken zusammengestellt. Der Inhalt der Anleitung (einschl. Grafiken, Logos, Symbolen, Texten und Abbildungen) wird durch internationale Urheberrechte und Vertragsklauseln geschützt. Durch die Verwendung dieser Anleitung erklären Sie sich mit allen weltweiten Urheberrechtsgesetzen einverstanden. Modifikationen oder die Benutzung der Inhalte der Anleitung zu anderen Zwecken ist ein Verstoß gegen Uponors Urheberrecht, Warenzeichen oder andere Eigentumsrechte.

Wir gehen in dieser Anleitung davon aus, dass alle Sicherheitsmaßnahmen beachtet wurden und dass das in dieser Anleitung beschriebene Uponor Smatrix Base einschließlich aller Bauteile:

- von einem lizenzierten und kompetenten Planer und Monteur ausgewählt, geplant, installiert und in Betrieb genommen wird, und zwar unter Beachtung der (zum Zeitpunkt der Installation geltenden) Installationsanweisungen von Uponor und aller geltenden Bau- und Installationsvorschriften und anderer relevanter Vorschriften und Richtlinien;
- nicht (vorübergehend oder dauerhaft) Temperaturen, Drücken und/oder Spannungen ausgesetzt wird, die die auf dem Produkt oder in einer Anleitung von Uponor angegebenen Grenzen überschreiten;
- an seinem ursprünglichen Installationsort verbleibt und nicht ohne die vorherige schriftliche Zustimmung von Uponor repariert, ausgetauscht oder auf sonstige Art modifiziert wird;
- an einen Brauchwasseranschluss oder geeignete zugelassene oder von Uponor angegebene Installations-, Heiz- und/oder Kühlsysteme angeschlossen wird;
- nicht an Produkte, Teile oder Komponenten von Nicht-Uponor-Fremdherstellern angeschlossen wird oder mit ihnen gebraucht wird, die nicht von Uponor zugelassen oder angegeben wurden;
- vor der Installation und Inbetriebnahme keine Spuren von Manipulation, unsachgemäßer Handhabung, ungenügender Instandhaltung, unsachgemäßer Lagerung, mangelhafter Sorgfalt oder anderen Beschädigungen aufweist.

Uponor hat alle Anstrengungen unternommen, um die Richtigkeit der Anleitung zu gewährleisten. Uponor kann dennoch keine Garantie oder Gewährleistung für die Richtigkeit der in der Anleitung enthaltenen Informationen übernehmen. Uponor behält sich das Recht vor, jederzeit und ohne vorherige Ankündigung oder sonstige Verpflichtung die in dieser Anleitung enthaltenen Spezifikationen und Leistungsmerkmale zu ändern und die Herstellung des Uponor Smatrix Base PRO Gateway-Moduls R-147 KNX einzustellen. Die Anleitung wird ohne Gewähr und ohne Garantien jedweder Art, weder ausdrücklich noch implizit, zur Verfügung gestellt. Die Informationen sollten vor der Verwendung unabhängig überprüft werden.

**Im vollsten zulässigen Umfang lehnt Uponor sämtliche ausdrücklichen oder implizierten Gewährleistungen jeglicher Art ab, darunter, jedoch ohne Einschränkung auf, implizierte Gewährleistungen der allgemeinen Gebrauchstauglichkeit, Eignung für einen bestimmten Zweck und Nichtverletzung von Rechten Dritter.**

Dieser Haftungsausschluss gilt für, ist aber nicht beschränkt auf die Genauigkeit, Zuverlässigkeit und Richtigkeit der Anleitung.

**In keinem Falle haftet Uponor für irgendwelche indirekten, besonderen, beiläufigen oder Folgeschäden oder Verluste, die aus dem Gebrauch oder dem Unvermögen des Gebrauches der im Handbuch enthaltenen Materialien oder Informationen resultieren, oder für irgendwelche Fehler, Auslassungen oder andere Ungenauigkeiten im Handbuch, selbst in Fällen, in denen Uponor auf die Möglichkeit solcher Schäden hingewiesen wurde.**

**Dieser Haftungsausschluss sowie alle Anweisungen in der Anleitung schränken in keiner Weise die gesetzlichen Verbraucherschutzrechte ein.**

# **2 Einleitung**

Diese Montage- und Bedienungsanleitung beschreibt die Montage und Bedienung des Uponor Smatrix Base PRO Gateway-Moduls R-147 KNX.

# **2.1 Sicherheitsvorschriften**

#### **In dieser Anleitung verwendete Symbole**

In dieser Anleitung werden folgende Symbole verwendet, um auf besondere Vorsichtsmaßnahmen bei Montage und Betrieb von Uponor Produkten aufmerksam zu machen:

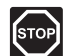

### **Warnung!**

Verletzungsgefahr. Die Nichtbeachtung von Warnungen kann zu Verletzungen und Sachschäden führen.

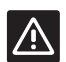

# ACHTUNG!

Die Nichtbeachtung von Vorsichtsmaßnahmen kann zu technischen Störungen führen.

### **Sicherheitsmaßnahmen**

Bei Montage und Betrieb von Uponor Produkten ist Folgendes zu beachten:

- Lesen und befolgen Sie die Anweisungen in der Montage- und Bedienungsanleitung.
- Die Installation muss von einem qualifizierten Fachmann in Übereinstimmung mit den vor Ort geltenden Vorschriften durchgeführt werden.
- In diesem Handbuch nicht beschriebene Umbauten oder Veränderungen sind unzulässig.
- Die Verdrahtung muss bei ausgeschalteter Spannungsversorgung erfolgen.
- Zur Reinigung von Uponor Komponenten darf kein Wasser verwendet werden.
- Die Uponor Komponenten dürfen keinen entzündlichen Dämpfen oder Gasen ausgesetzt werden.

Uponor lehnt im Falle von auf die Nichtbeachtung dieser Anweisungen zurückzuführenden Beschädigungen oder Störungen jede Haftung ab.

#### **Stromversorgung**

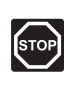

#### **Warnung!**

Das Uponor System wird mit 230 V AC 50 Hz betrieben. Unterbrechen Sie in einem Notfall sofort die Stromversorgung.

#### **Technische Einschränkungen**

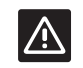

#### **Achtung!**

Um Störungen zu vermeiden, dürfen die Installations-/Datenkabel nicht in der Nähe von spannungsführenden Kabeln > 50 V verlegt werden.

# **2.2 Vorschriftsmäßige Entsorgung dieses Produkts (Elektro- und Elektronik-Altgeräte)**

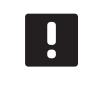

# **HINWEIS!** Gültig für die Europäischen Union und

andere europäische Länder mit getrennten Sammelsystemen.

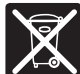

Diese auf dem Produkt angebrachte oder in den zugehörigen Anleitungen genannte Kennzeichnung bedeutet, dass das Produkt am Ende seiner Lebensdauer nicht zusammen mit anderen Haushaltsabfällen entsorgt werden darf. Zur Vorbeugung eventueller Verletzungen/Schäden von Mensch und Umwelt durch unkontrollierte Müllentsorgung bitten wir Sie, im Sinne einer nachhaltigen Wiederverwendung, dieses Produkt von anderen Abfällen getrennt zu behandeln und

Private Nutzer wenden sich an den Verkäufer, bei dem das Produkt gekauft wurde, oder kontaktieren die zuständigen Behörden, um in Erfahrung zu bringen, wie sie das Gerät auf umweltfreundliche Weise recyceln können.

verantwortungsvoll zu entsorgen.

Gewerbliche Nutzer werden gebeten, sich mit ihren Lieferanten in Verbindung zu setzen und die Bedingungen ihres Verkaufsvertrags nachzulesen. Dieses Produkt darf nicht mit anderen gewerblichen Abfällen zusammen entsorgt werden.

# **3 Kurztext**

### **3.1 Systemüberblick**

Ein Uponor Smatrix Base PRO Smatrix Base Pro System kann an einen KNX KNX Bus über ein Uponor Smatrix Base PRO Gateway-Modul R-147 KNX (KNX Gateway-Modul) angeschlossen werden. Das KNX Gateway-Modul fungiert als Brücke zwischen dem Uponor Smatrix Base PRO Systembus und dem KNX Bus.

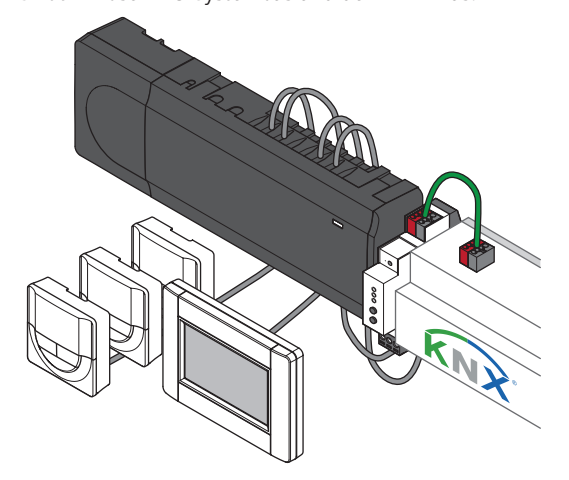

Das KNX Gateway-Modul bietet verschiedene Möglichkeiten, ein Uponor Smatrix Base PRO Smatrix Base Pro System KNX zu betreiben und zu überwachen, wie z. B.:

- Zugriff auf die Sollwerte für jeden Raum.
- Zugriff auf die Anzeige der Raumtemperaturen.
- Zugriff auf Alarmüberwachung.
- Zugriff auf den Heizkurven-Offset im Uponor Smatrix Move PRO Regelmodul (bei Anschluss an einen Base PRO Systembus).
- Verwendung von entweder Uponor oder KNX Thermostaten im System.
- Verwendung der standardmäßigen KNX Systemmodi für Komfort/ECO und Heizung/Kühlung.

# **3.2 Erforderliche Geräte und Software**

Die folgende Liste gibt an, was benötigt wird, um eine vollständige KNX Verbindung für ein Uponor Smatrix Base PRO System zu nutzen:

- Uponor Smatrix Base PRO Gateway-Modul R-147 KNX.
- Bis zu 16 Uponor Smatrix Base PRO Regelmodule (Base PRO Regelmodul) und ein Uponor Smatrix Base PRO Bedienmodul I-147 (Interface I-147).
- KNX Netzgerät und PC-Schnittstelle.
- Datenpunktlisten für die Base PRO Regelmodule (zu finden in dieser Anleitung).
- ETS®-Tool (Version 5 oder höher, von der Organisation KNX zur Verfügung gestellte Software), das auf einem Computer installiert ist, der an den KNX Bus angeschlossen ist.
- ETS®-Produktdatendatei für Uponor Smatrix Base PRO.

#### **3.3 Installation**

Uponor empfiehlt, den unten beschriebenen Prozess zu befolgen, um die bestmöglichen Installationsergebnisse zu gewährleisten.

#### **HINWEIS!**

Die Installation des KNX Gateway-Moduls erfordert Kenntnisse im Umgang mit dem ETS®-Tool und KNX Systemen.

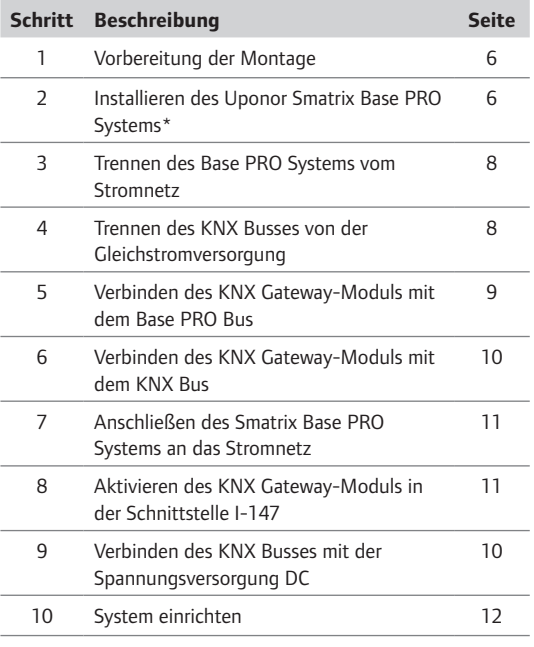

*\* Weitere Informationen finden Sie in der Installation und Bedienung für Uponor Smatrix Base/Base PRO.*

# **4 Installieren des KNX Gateway-Moduls**

#### **DE**

#### **4.1 Vorbereitung der Montage**

Vor der Installation:

- Studieren Sie den Schaltplan am Ende dieses Handbuchs oder in der Kurzanleitung.
- Studieren Sie die Installationsbeispiele im Handbuch.

*Weitere Informationen finden Sie in Abschnitt 4.X Installationsbeispiel.*

• Vergewissern Sie sich, dass das Base PRO System korrekt eingerichtet und ausgeschaltet ist.

*Weitere Informationen finden Sie im Installationsund Bedienungshandbuch für Uponor Smatrix Base/ Base PRO.*

• Vergewissern Sie sich, dass das KNX System korrekt installiert (noch nicht in der ETS eingerichtet) und ausgeschaltet ist.

*Weitere Informationen finden Sie in der separaten Dokumentation (nicht im Lieferumfang von Uponor).*

Um zu bestimmen, wo Sie die Uponor Smatrix Base Komponenten am besten platzieren, befolgen Sie diese Richtlinien:

- Stellen Sie sicher, dass das KNX Gateway-Modul in der Nähe des Base PRO Smatrix System Busses installiert werden kann.
- Stellen Sie sicher, dass das KNX Gateway-Modul in der Nähe des KNX Busses installiert werden kann.
- Vergewissern Sie sich, dass auf einer DIN-Schiene Platz für das KNX Gateway-Modul ist.
- Stellen Sie sicher, dass das KNX Gateway-Modul vor fließendem oder tropfendem Wasser geschützt ist.
- Vergewissern Sie sich, dass die Steckverbinder und Schalter leicht zugänglich sind.

# **4.2 Installieren des Uponor Smatrix Base PRO Systems**

Vergewissern Sie sich, dass das Base PRO System korrekt eingerichtet ist, bevor Sie mit diesem Installationsvorgang fortfahren.

*Weitere Informationen finden Sie im Installations- und Bedienungshandbuch für Uponor Smatrix Base/Base PRO.*

# **4.3 Befestigen Sie das KNX Gateway-Modul mit einer DIN-Schiene an der Wand**

Befestigen Sie das KNX Gateway-Modul an einer DIN-Schiene in einem Schrank (empfohlen) oder an einer an der Wand befestigten DIN-Schiene mit Schrauben und Dübeln.

Die folgende Abbildung zeigt, wie Sie das KNX Gateway-Modul auf einer DIN-Schiene befestigen.

![](_page_5_Picture_23.jpeg)

# **4.4 Installationsbeispiel**

![](_page_6_Figure_1.jpeg)

![](_page_6_Picture_2.jpeg)

# **Achtung!**

Ein Uponor Smatrix Base PRO Bedienmodul I-147 wird benötigt, um das KNX Gateway-Modul zu aktivieren.

![](_page_6_Picture_5.jpeg)

## ACHTUNG!

Für den KNX Bus wird eine separate Stromversorgung benötigt.

# **HINWEIS!**

Das KNX Gateway-Modul sendet die Werte des Base PRO Datenpunkts nur dann an den KNX Bus, wenn sich der Datenpunkt geändert hat.

*Siehe Verdrahtungsplan am Ende der Kurzanleitung.*

#### **A. System mit Uponor Thermostaten**

Ein Beispiel für die Verbindung eines Uponor Smatrix Base PRO Systems mit dem KNX Bus unter Verwendung des KNX Gateway-Moduls.

- Das System ist für die Verwendung von Uponor Raumthermostaten eingerichtet.
- Ein Außenfühler ist mit einem Raumfühler BM T-143 verbunden, der im Base PRO System als Systemgerät registriert ist.
- Ein Gebäudemanagementsystem (BMS) ist mit dem KNX Bus verbunden.
- Das ETS®-Konfigurationsprogramm wird zur Einrichtung des KNX Systems verwendet.

#### **B. System mit KNXUponor Raumfühlern**

Ein Beispiel für die Verbindung eines Uponor Base PRO Systems mit dem KNX Bus unter Verwendung des KNX Gateway-Moduls.

- Das System ist für die Verwendung von KNX Uponor Raumfühlern eingerichtet.
- Ein Außenfühler ist mit einem Raumfühler BM T-143 verbunden, der im Base PRO System als Systemgerät registriert ist.
- Ein Gebäudemanagementsystem (BMS) ist mit dem KNX Bus verbunden.
- Das ETS®-Konfigurationsprogramm wird zur Einrichtung des KNX Systems verwendet.

# **4.5 Trennen des Base PRO Systems vom Stromnetz**

![](_page_7_Picture_13.jpeg)

#### **Warnung!**

Elektroinstallationen und -wartungsarbeiten hinter gesicherten 230 V AC-Abdeckungen dürfen nur unter Aufsicht von qualifiziertem Fachpersonal durchgeführt werden.

![](_page_7_Picture_16.jpeg)

Trennen Sie das Base PRO System vom Stromnetz, bevor Sie mit der Installation fortfahren.

# **4.6 Trennen des KNX Busses von der Gleichstromversorgung**

![](_page_7_Picture_19.jpeg)

#### **Warnung!**

Der KNX Bus hat 24 – 30 V DC, wenn er an das Stromnetz angeschlossen ist.

Trennen Sie den KNX Bus von der Gleichstromversorgung, bevor Sie mit der Installation fortfahren.

![](_page_7_Picture_23.jpeg)

# **4.7 Verbinden des KNX Gateway-Moduls mit dem Base PRO Bus**

Die Abbildung zeigt das KNX Gateway-Modul, das mit dem Base PRO Regelmodul verbunden ist.

![](_page_8_Figure_2.jpeg)

![](_page_8_Picture_3.jpeg)

#### **HINWEIS!**

Die Anschlussklemmen am Base PRO Regelmodul und am KNX Gateway-Modul sind abnehmbar, um die Installation zu erleichtern.

So verbinden Sie das KNX Gateway-Modul mit dem Base PRO Regelmodul:

- 1. Die Klemmenpositionen entnehmen Sie dem Verdrahtungsplan.
- 2. Sicherstellen, dass am Regler keine Netzspannung anliegt.
- 3. Entfernen Sie die Abdeckung des Base PRO Regelmoduls. *Weitere Informationen finden Sie in der Installations- und Betriebsanleitung für Uponor Smatrix Base/Base PRO.*
- 4. Verbinden der Kabel vom Raumfühler-Bus des Base PRO Regelmoduls mit dem unteren Anschluss des KNX Gateway-Moduls.
	- **+** Anschluss am Regelmodul am **+** Anschluss des KNX Gateway-Moduls.
	- **-** Anschluss am Regelmodul am **-** Anschluss des KNX Gateway-Moduls.
- 5. Verbinden der Kabel vom Systembus des Base PRO Regelmoduls mit dem oberen Anschluss des KNX Gateway-Moduls.
	- **A** Anschluss am Regelmodul an **A** Anschluss auf dem KNX Gateway-Modul.
	- **B** Anschluss am Regelmodul an **B** Anschluss auf dem KNX Gateway-Modul.
	- **-** Anschluss am Regelmodul an **-** Anschluss am KNX Gateway-Modul.
- 6. Ziehen Sie die Schrauben an, mit denen die Kabel im Regelmodul fixiert werden.

# **4.8 Verbinden des KNX Gateway-Moduls mit dem KNX Bus**

Die Abbildung zeigt das KNX Gateway-Modul, das an den KNX Bus angeschlossen ist.

![](_page_9_Picture_2.jpeg)

![](_page_9_Picture_3.jpeg)

#### **Warnung!**

Der KNX Bus hat 24 – 30 V DC, wenn er an das Stromnetz angeschlossen ist.

#### **HINWEIS!**

Das Verbindungsanschluss KNX Gateway-Modul ist abnehmbar, um die Installation zu erleichtern.

So verbinden Sie das KNX Gateway-Modul mit dem Base PRO Regelmodul:

- 1. Die Klemmenpositionen entnehmen Sie dem Verdrahtungsplan.
- 2. Stellen Sie sicher, dass die Stromzufuhr zum KNX Bus unterbrochen ist.
- 3. Verbinden der Kabel vom KNX Bus mit dem KNX Anschluss am KNX Gateway-Modul.
	- **+** Anschluss am Regelmodul an **+** Anschluss (rot) des KNX Gateway-Moduls.
	- **-** Anschluss auf dem Regelmodul an **-** Anschluss (grau) auf dem KNX Gateway-Modul.

# **4.9 Verbinden des KNX Busses mit der Spannungsversorgung DC**

![](_page_9_Picture_15.jpeg)

![](_page_9_Figure_16.jpeg)

![](_page_9_Picture_17.jpeg)

#### **Warnung!**

Der KNX Bus hat 24 – 30 V DC, wenn er an das Stromnetz angeschlossen ist.

- 1. Prüfen Sie, ob die Verdrahtung komplett ist und korrekt ausgeführt wurde:
	- Uponor Smatrix Base PRO Bus
	- KNX Bus
- 2. Schließen Sie den KNX Bus an die Stromversorgung an.

# **4.10 Anschließen des Smatrix Base PRO Systems an das Stromnetz**

![](_page_10_Figure_1.jpeg)

- 1. Prüfen Sie, ob die Verdrahtung komplett ist und korrekt ausgeführt wurde:
	- Uponor Smatrix Base PRO Bus
	- KNX Bus
	- Stromversorgung für den KNX Bus
- 2. Schließen Sie das Base PRO Regelmodul an die Stromversorgung an.
- 3. Die 3 Haupt-LEDs (PWR, KNX und BUS) auf dem KNX Gateway-Modul schalten sich ein und leuchten rot. Die PWR-LED (Power) wechselt nach ein paar Sekunden von Rot auf Grün.

![](_page_10_Figure_8.jpeg)

# **HINWEIS!**

empfängt.

Eine blinkende LED zeigt an, dass das KNX Gateway-Modul Daten über Modbus KNX

**4.11 Aktivieren des KNX Gateway-Moduls in der Schnittstelle I-147**

![](_page_10_Picture_12.jpeg)

Um das KNX Gateway-Modul an die Schnittstelle I-147 anzuschließen, aktivieren Sie es:

- 1. Gehen Sie zum Menü **Einbindung** (**Hauptmenü > Einbindung**).
- 2. Drücken Sie **KNX Gateway: Aus**.
- 3. Drücken Sie auf **Ein**, um die Kommunikation zwischen der Schnittstelle und dem KNX Gateway-Modul zu aktivieren.

Die Modbus-LED auf dem KNX Gateway-Modul wechselt von Rot auf Grün.

![](_page_10_Figure_18.jpeg)

![](_page_10_Picture_19.jpeg)

#### **HINWEIS!**

Wenn Sie das KNX Gateway-Modul in dem Bedienmodul I-147 aktivieren, werden alle ECO-Absenkungswerte und die Kühl-Schaltverzögerung im gesamten Smatrix Base PRO System auf 0 °C gesetzt.

# **5 System einrichten**

# **5.1 Vorbereitungen für die Systemeinrichtung**

#### **HINWEIS!**

Die Installation des KNX Gateway-Moduls erfordert Kenntnisse im Umgang mit dem ETS®-Tool und KNX Systemen.

Bevor Sie das System einrichten:

• Vergewissern Sie sich, dass das KNX Gateway-Modul korrekt installiert ist.

*Weitere Informationen finden Sie in Abschnitt 4 Installation des KNX Gateway-Moduls.*

• Vergewissern Sie sich, dass das Base PRO System korrekt eingerichtet und eingeschaltet ist.

*Weitere Informationen finden Sie im Installationsund Bedienungshandbuch für Uponor Smatrix Base/ Base PRO.*

• Vergewissern Sie sich, dass das KNX System korrekt installiert (noch nicht in der ETS eingerichtet) und eingeschaltet ist.

*Weitere Informationen finden Sie in der separaten Dokumentation (nicht im Lieferumfang von Uponor).*

- Vergewissern Sie sich, dass die LEDs PWR (Strom) und BUS (Modbus) auf dem KNX Gateway-Modul grün leuchten.
- Notieren Sie sich, wo alle Uponor Smatrix Base PRO Geräte platziert sind und wie sie miteinander verbunden sind.
- Laden Sie das ETS®-Tool (Version 5 oder höher, Software, die von der Organisation KNX bereitgestellt wird) herunter und installieren Sie es auf einem Computer, der an den KNX Bus angeschlossen ist.
- Laden Sie die ETS®-Produktdatei für Uponor Smatrix Base PRO Gateway-Modul R-147 KNX von der Uponor Website herunter.

*Weitere Informationen finden Sie in Abschnitt 5.2 ETS®-Produktdaten-Datei.*

• Suchen Sie die Datenpunktlisten für die Base PRO Regelmodul (zu finden in diesem Handbuch).

#### **5.2 ETS®-Produktdaten-Datei**

Um das KNX Gateway-Modul und andere angeschlossene Uponor Smatrix Base PRO Geräte zu konfigurieren, benötigen Sie eine Produktdatendatei, die diese Geräte enthält.

- 1. Laden Sie die Produktdatendatei von der Uponor Website herunter (http://www.uponor.com/ smatrix/knx).
- 2. Laden Sie die Produktdatendatei in das ETS®-Tool.

**5,3 ETS®-Adresse dem KNX Gateway-Modul zuweisen**

![](_page_12_Picture_1.jpeg)

![](_page_12_Picture_2.jpeg)

#### ACHTUNG!

Trennen Sie das KNX Gateway-Modul nicht von der Stromquelle, wenn die KNX LED rot blinkt (Datenempfang). Dies kann zu Konfigurationsproblemen mit den Regelmodulen auf der Modbus-Seite führen.

![](_page_12_Picture_5.jpeg)

#### **HINWEIS!**

Stellen Sie sicher, dass sich kein anderes KNX Gerät im Programmiermodus befindet, wenn Sie diese Schritte durchführen.

So weisen Sie dem KNX Gateway-Modul eine ETS®- Adresse zu:

- 1. Drücken Sie mit einem spitzen Gegenstand die Programmiertaste auf dem KNX Gateway-Modul, um in den Programmiermodus zu gelangen.
- 2. Die Programmier-LED leuchtet (rot).
- 3. Starten Sie das ETS®-Tool, fügen Sie das KNX Gateway-Modul zur Topologie hinzu und weisen Sie dem KNX Gateway-Modul eine eindeutige ETS®- Adresse zu.
- 4. Wenn die Zuweisung der ETS®-Adresse erfolgreich war, erlischt die Programmier-LED.

### **5.4 Ein System einrichten**

#### **ETS®-Tool**

Damit das Uponor Smatrix Base PRO System mit dem KNX Bus kommunizieren kann, muss das KNX Gateway-Modul in der ETS®-Programmiert werden.

Das ETS®-Tool ist eine von der Organisation KNX bereitgestellte Software, die auf einem an den KNX Bus angeschlossenen Computer installiert und ausgeführt werden muss.

#### **ETS®-Konfigurationsflags**

Wenn Sie das System mit der ETS®-Programmieren, ist es normalerweise nicht erforderlich, die Konfigurationsflags gegenüber den Standardeinstellungen zu ändern.

*Siehe Abschnitt 6 Datenpunktlisten für weitere Informationen.*

![](_page_12_Picture_20.jpeg)

### ACHTUNG!

Das Setzen eines ungültigen Konfigurationsflags kann einen ETS®- Konfigurationsalarm im KNX Gateway-Modul auslösen. Ein ungültiges Konfigurationsflag kann eines sein, das nicht unterstützt wird oder das nicht mit anderen Flags kombiniert werden darf (wie SENDEN und SCHREIBEN, ohne LESEN AUF INIT)

*Weitere Informationen finden Sie in Abschnitt 7 Fehlersuche.*

#### **Änderungen der Einstellungen auf der Touchscreen-Oberfläche**

Wenn das KNX Gateway-Modul auf der Touchscreen-Oberfläche aktiviert ist, werden die folgenden Einstellungen standardmäßig im gesamten Base PRO System geändert.

- Alle ECO-Absenkungswerte sind auf 0 °C.
- Der Kühlungs-Offset ist auf 0 °C eingestellt.

Diese Änderungen sind die Einschränkung der Funktion Erzwungenes ECO und der Sollwertverschiebung beim Wechsel in den Kühlmodus. Die Änderungen an den Einstellungen werden vorgenommen, um mögliche Konflikte auf der Touchscreen-Oberfläche zu vermeiden, wenn der Sollwert vom KNX System (d. h. BMS, Building Management System) übertragen wird.

Je nachdem, welche Thermostate verwendet werden und wie die ETS®-Konfigurationsflags gesetzt sind, kann das System jedoch auf unterschiedliche Weise eingestellt werden.

#### **Move PRO Regelmodul**

#### **Standardeinstellungen der ETS®- Konfigurationsflags**

![](_page_13_Picture_2.jpeg)

#### ACHTUNG! 八

Wenn Sie eine GLT verwenden, um den Offset der Heiz- und/oder Kühlkurve (für die Zone) einzustellen, wird empfohlen, die Einstellung so zu ändern, dass die Sollwertdaten zyklisch gesendet werden, auch wenn sich der Wert nicht ändert. Andernfalls ist es empfehlenswert, das Flag für die Sollwertkonfiguration auf **Lesen auf Init** zu setzen, um eine schnelle Wiederherstellung nach dem Start zu gewährleisten.

Die ETS®-Konfigurationsflags für jede verfügbare Zone im Move PRO Regelmodul sind standardmäßig wie folgt eingestellt.

- Der Datenpunkt Vorlauftemperatur ist auf KOMMUNIKATION und ÜBERTRAGUNG eingestellt. Dies ermöglicht es dem Thermostat, die Vorlauftemperatur (für die Zone) auf Wunsch an andere Geräte im KNX System zu senden.
- Die Offset-Datenpunkte der Heiz- und/oder Kühlkurve sind auf KOMMUNIKATION und SCHREIBEN eingestellt. Dies ermöglicht es, den Offset der Heiz- und/oder Kühlkurve (für die Zone) durch Werte von anderen Geräten im KNX System zu überschreiben, wenn Sie dies wünschen.

#### **Uponor Raumfühler**

#### **Standardeinstellungen der ETS®- Konfigurationsflags**

![](_page_13_Picture_10.jpeg)

#### ACHTUNG!

Wenn Sie eine GLT verwenden, um die Sollwerte der Uponor Raumfühler einzustellen, wird empfohlen, das Datenpunktflag auf SCHREIBEN zu setzen und die Einstellung so zu ändern, dass die Sollwertdaten zyklisch gesendet werden.

Die ETS®-Konfigurationsflags für ein Uponor Raumfühler sind standardmäßig auf KOMMUNIKATIONS und SENDEN eingestellt. Dies ermöglicht es dem Raumfühler, den Sollwert (und andere Werte) auf Wunsch an andere Geräte im KNX System zu senden.

#### **Stellantrieb (Kanal) Einstellungen in der ETS®-Tool**

Es ist wichtig, dass alle Parametereinstellungen des Reglers im ETS®-Tool, die auf "Mit Aktor X verwenden" eingestellt sind (wobei X die Kanalnummer des Regelmoduls ist), sich auf einen Stellantriebparameter beziehen, der auf "Aktiviert, Uponor Thermostat" eingestellt ist.

Wenn jedoch mehrere Stellantriebe von demselben Uponor Raumfühler gesteuert werden, muss nur der Stellantriebsparameter mit der niedrigsten Indexnummer auf "Aktiviert, Uponor Thermostat" gesetzt werden, damit die Funktionalität erhalten bleibt. Alle anderen Einstellungen für Zonen (Zuordnung eines Raumfühlers zu einem Kanal) werden an dem betreffenden Regelmodul vorgenommen.

Wenn das KNX Gateway-Modul die Kommunikation mit einem Uponor Regelmodul verloren hat, werden alle Datenpunkte der Aktoren (Kanäle) auf KNX nicht angezeigt, bis das Problem behoben ist. Der tatsächliche physische Status des Stellantrieb (Kanals) bleibt unverändert.

#### **KNX Raumfühler**

![](_page_13_Picture_19.jpeg)

# ACHTUNG!

Bei der Verwendung von KNX Raumfühlern empfiehlt es sich, Raumfühler zu verwenden, die den Sollwert und die Raumtemperatur zyklisch senden können, auch wenn sich der Wert nicht ändert. Andernfalls ist es empfehlenswert, das Flag für die Sollwertkonfiguration auf **Lesen auf Init** zu setzen, um eine schnelle Wiederherstellung nach dem Start zu gewährleisten.

![](_page_13_Picture_22.jpeg)

#### **Achtung!**

Wenn Sie einen KNX Fühler verwenden (keine Möglichkeit, den Sollwert zu ändern) und das Datenpunktflag auf LESEN gesetzt ist, muss der Sollwert auf dem Base PRO Touchscreen eingestellt werden.

#### **Standardeinstellungen der ETS®- Konfigurationsflags**

Die ETS®-Konfigurationsflags für einen KNX Raumfühler sind standardmäßig auf KOMMUNIKATION und SCHREIBEN eingestellt (mit Ausnahme des Stellantriebstatus, der auf KOMMUNIKATION und SENDEN eingestellt ist). Dies ermöglicht es, den Raumfühler-Sollwert (und andere Werte, mit Ausnahme des Stellantriebstatus) durch Werte von anderen Geräten im KNX System zu überschreiben, wenn dies gefordert wird.

#### **Stellantrieb (Kanal) Einstellungen in der ETS®-Tool**

Es ist wichtig, dass alle Parametereinstellungen des Reglers im ETS®-Tool, die auf "Mit Aktor X verwenden" eingestellt sind (wobei X die Kanalnummer des Regelmoduls ist), sich auf einen Stellantriebparameter beziehen, der auf "Aktiviert, KNX Thermostat" eingestellt ist.

#### **Kühlungs-Offset und Erzwungenes ECO**

#### **Nur Uponor Thermostate in einem System verwenden (Standard-Flag-Einstellungen)**

Bei dieser Einrichtung werden nur Uponor Thermostate verwendet und alle ETS®-Konfigurationsflags sind auf Standardwerte gesetzt. Die Sollwerte werden an das Regelmodul und die Touchscreen-Benutzeroberfläche übertragen, die sie über das KNX Gateway-Modul an den KNX Bus sendet.

Erzwungenes ECO und Kühlungs-Offset können im Uponor System wieder aktiviert und ohne Einschränkungen genutzt werden. Um die Funktionen zu aktivieren, stellen Sie sicher, dass alle **ECO-Absenkungswerte** und der **Kühlungs-Offset** auf die Standardwerte (oder eine andere bevorzugte Einstellung) gesetzt sind.

Um die Zwangskühlung über den KNX Bus zu aktivieren, vergewissern Sie sich, dass die Parametereinstellung **Betriebsmodus** (**Hauptmenü** > **Heizen/Kühlen** > **Betriebsmodus**) in der Touchscreen-Oberfläche auf **H/C Master** eingestellt ist.

#### **Nur KNX Thermostate in einem System verwenden (Standard-Flag-Einstellungen)**

Bei dieser Einrichtung werden nur KNX Thermostate verwendet und alle ETS®-Konfigurationsflags sind auf Standardwerte gesetzt. Die Sollwerte werden vom KNX Bus über das KNX Gateway-Modul an das Regelmodul und die Touchscreen-Schnittstelle übertragen.

Erzwungenes ECO und Kühlungs-Offset sind im Uponor System inaktiv. Stattdessen muss der Sollwert (der bereits für Erzwungenes ECO oder Kühlungs-Offset eingestellt ist) vom KNX Bus (d. h. von einer GLT) gesendet werden.

#### **Verwendung von nur KNX Thermostaten oder einer Mischung aus Uponor und KNX Thermostaten in einem System, mit aktiviertem Kühlungs-Offset (erfordert geänderte Flag-Einstellungen)**

In dieser Konfiguration werden nur KNX Thermostate oder eine Mischung aus Uponor und KNX Thermostaten verwendet, wobei der Kühlungsausgleich im Uponor System aktiviert ist. Damit diese Einrichtung ohne Sollwertkonflikte funktioniert, müssen die KNX Thermostat ETS®-Konfigurationsflags für Sollwerte von SCHREIBEN auf SENDEN geändert werden. Die Sollwerte werden nun vom Regelmodul und der Touchscreen-Schnittstelle über das KNX Gateway-Modul an den KNX Bus übermittelt.

Der Kühloffset (nicht Erzwungenes ECO) kann im Uponor System wieder aktiviert und ohne Einschränkungen genutzt werden. Um die Funktion zu aktivieren, stellen Sie sicher, dass die Einstellungen auf den Standardwert (oder eine andere bevorzugte Einstellung) gesetzt sind.

#### **Erzwungenes ECO und Kühlungs-Offset in einem System wird von einer GLT gesteuert (erfordert geänderte Flag-Einstellungen)**

In diesem Setup werden Erzwungenes ECO und Kühlungs-Offset von einer GLT gesteuert. Wenn Uponor Thermostate verwendet werden, müssen die ETS®- Konfigurationsflags für die Sollwerte auf SCHREIBEN gesetzt werden. Die ETS®-Konfigurationsflags für alle KNX Thermostate bleiben unverändert. Die Sollwerte werden vom KNX Bus über das KNX Gateway-Modul an das Regelmodul und die Touchscreen-Schnittstelle übertragen.

Erzwungenes ECO und Kühlungs-Offset sind im Uponor System inaktiv. Stattdessen muss der Sollwert (der bereits für Erzwungenes ECO oder Kühlungs-Offset eingestellt ist) vom KNX Bus (d. h. von einer GLT) gesendet werden.

![](_page_14_Picture_14.jpeg)

#### ACHTUNG!

Es wird empfohlen, keine analogen Uponor Thermostate (T-143, T-144 und T-145) in dieser Einrichtung zu verwenden.

Die GLT kann die analogen Thermostat-Sollwerte nicht überschreiben, da sie dann wieder auf ihre ursprünglichen analogen Einstellungen zurückfallen würden. Dies kann zu Konflikten im Uponor Regelmodul führen und das System instabil machen. Wenn die Übersteuerungsoption im Interface I-147 aktiviert ist, können die Thermostat-Sollwerte nicht durch die GLT beeinflusst werden.

# **6 Datenpunkt-Listen**

Uponor bietet Standardkonfigurationsflags (in der Produktdatendatei), die normalerweise nicht geändert werden müssen.

X ist die Standardeinstellung, weißer Hintergrund bedeutet, dass das Flag unterstützt wird.

![](_page_15_Picture_495.jpeg)

![](_page_15_Picture_496.jpeg)

![](_page_15_Picture_497.jpeg)

*\* Die Flags SENDEN und SCHREIBEN können nicht kombiniert werden, ohne einen Fehler im KNX Gateway-Modul zu verursachen, es sei denn, das Flag LESEN AUF INIT ist ebenfalls gesetzt.*

- *\*\* Es wird nicht empfohlen, die Flags SENDEN und SCHREIBEN zu kombinieren, es sei denn, die Flag LESEN AUF INIT ist ebenfalls gesetzt.*
- *\*\*\* Die ID für jedes Regelmodul in der Reihenfolge: 63, 112, 161, 210, 259, 308, 357, 406, 455, 504, 553, 602, 651, 700, 749, 798.*
- *\*\*\*\* "Stellantrieb" bezieht sich auf den Regelmodulkanal, wobei Kanal 1 und 2 bis zu 2 Stellantriebe parallel steuern können.*

#### **Verfüg bare ETS®-Konfiguration sflag s**

![](_page_16_Picture_226.jpeg)

![](_page_16_Picture_5.jpeg)

### **Achtung !**

Das Setzen eines ungültigen Konfigurationsflags kann einen ETS®- Konfigurationsalarm im KNX Gateway-Modul auslösen. Ein ungültiges Konfigurationsflag kann eines sein, das nicht unterstützt wird oder das nicht mit anderen Flags kombiniert werden darf (wie SENDEN und SCHREIBEN, ohne LESEN AUF INIT)

*Weitere Informationen finden Sie in Abschnitt 7 Fehlersuche.*

# **7 Fehlersuche**

# **7.1 KNX Gateway-Modul-LEDs**

Es wird empfohlen, die Status-LEDs auf dem KNX Gateway-Modul gelegentlich auf Alarme zu überprüfen.

![](_page_17_Figure_4.jpeg)

![](_page_17_Picture_202.jpeg)

Die folgende Tabelle beschreibt den Status der LEDs des KNX Gateway-Moduls.

![](_page_17_Picture_203.jpeg)

#### **7.2 KNX Gateway-Modul-Fehlercodes**

Wenn während des normalen Betriebs ein Fehler im KNX Gateway-Modul aufgetreten ist, wechselt die Bus-LED (KNX und/oder Modbus) auf Rot.

Um weitere Informationen über den Fehler zu erhalten, drücken Sie die Taste für den Bus, auf dem der Fehler angezeigt wird. Wenn Sie diese Taste drücken, blinkt die Bus-LED mehrmals grün und zeigt damit einen Fehlercode an. Es wird nur der erste Fehler angezeigt. Wenn mehrere Fehler aufgetreten sind, müssen diese der Reihe nach behoben werden, bis die LED wieder grün leuchtet.

#### *Siehe Abschnitt 7.4 LED-Fehlercodes für weitere Informationen.*

![](_page_18_Figure_4.jpeg)

# **7.3 Zurücksetzen des KNX Gateway-Moduls**

Wenn das KNX Gateway-Modul nicht wie erwartet funktioniert oder ein Fehler angezeigt wird, kann es zurückgesetzt werden und das Problem möglicherweise lösen.

Beim Zurücksetzen holt sich das KNX Gateway-Modul die Konfiguration vom KNX Bus und gibt sie an die Base PRO Regelmodul weiter. Auf diese Weise wird sichergestellt, dass Fehler, die auf eine falsche Konfiguration zurückzuführen sind, beseitigt werden.

*Siehe Abschnitt 7.4 LED-Fehlercodes für weitere Informationen.*

![](_page_18_Picture_9.jpeg)

So setzen Sie das KNX Gateway-Modul zurück:

- 1. Halten Sie die Tasten 1 und 2 für mindestens 10 Sekunden gedrückt.
- 2. Alle LEDs sind ausgeschaltet.
- 3. Lassen Sie die Tasten 1 und 2 los.
- 4. Alle drei LEDs leuchten wieder rot auf und das KNX Gateway-Modul startet erneut.
- 5. Die Power-LED wechselt nach ein paar Sekunden von Rot auf Grün. Die Modbus- und KNX LEDs folgen kurz nach der Initialisierung.

![](_page_18_Picture_16.jpeg)

#### **HINWEIS!**

Eine blinkende LED zeigt an, dass das KNX Gateway-Modul Daten über Modbus KNX empfängt.

# **7.4 LED-Fehlercodes**

# **KNX Fehlercodes**

Die folgende Tabelle zeigt Fehlercodes für den KNX Bus und beschreibt mögliche Lösungen. Eine häufige Ursache für ein Problem kann jedoch eine fehlerhafte Verkabelung sein.

![](_page_19_Picture_282.jpeg)

![](_page_20_Picture_284.jpeg)

### **Modbus-Fehlercodes**

Die folgende Tabelle zeigt die Fehlercodes für Modbus. Eine häufige Ursache für ein Problem kann jedoch eine fehlerhafte Verkabelung sein.

![](_page_20_Picture_285.jpeg)

![](_page_21_Picture_272.jpeg)

# **8 Technische Daten**

### **8.1 Technische Daten**

![](_page_22_Picture_143.jpeg)

![](_page_22_Picture_3.jpeg)

http://www.uponor.com/ce-compliance

# **8.2 Verdrahtungsplan**

![](_page_23_Figure_2.jpeg)

# **8.3 Abmessungen**

![](_page_23_Figure_4.jpeg)

![](_page_23_Figure_5.jpeg)

![](_page_24_Picture_21.jpeg)

![](_page_24_Picture_22.jpeg)

![](_page_25_Picture_1.jpeg)

**Uponor GmbH** www.uponor.com/de-de

Uponor behält sich im Rahmen seiner kontinuierlichen Entwicklungs- und Verbesserungsarbeit das Recht auf Änderungen an Spezifikationen der enthaltenen Komponenten ohne vorherige Ankündigung vor.

# uponor